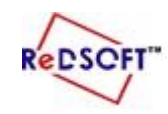

 **وزارة التربية المركز اإلقليمي لتطوير البرمجيات التعليمية**

第 Outline | Content | <mark>Compo...</mark> Effect | 图

No selection

Filter

**E** Controls Data display **E** Date and Time  $\equiv$  Effects **E-2D** 

> - Bounce Electric\_Arc\_Static --- Electric\_Text -- Explode -- ExplodeAlpha -- FilmScratch -Fuse -Lens -LensFlare Mirro

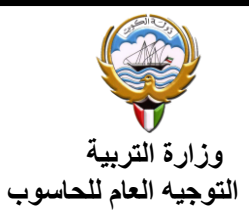

## إثرائية **(A2)**

## **-1 شغل برنامج 4SwishMax.**

- **-2 أنشئ Movie جديد.**
- **-3 غير خصائص الفيلم كالتالي:**

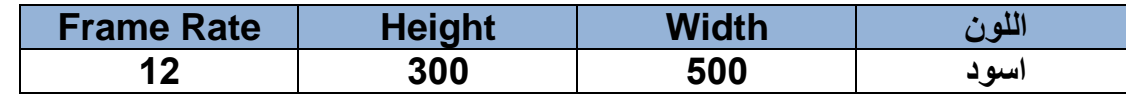

- **-4 حدد لوح Componentsاستعرض محتوياته.**
	- **-5 من مجموعة Effects مجموعة D:2**
- **عن طريق السحب واالفالت اسحب على المشهد التالي:**

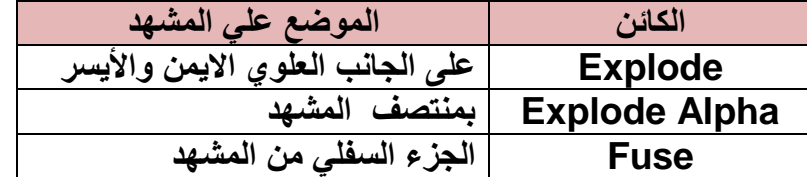

- **-6 من مجموعة Effects مجموعة D:3**
- **عن طريق السحب واالفالت اسحب على المشهد التالي:**

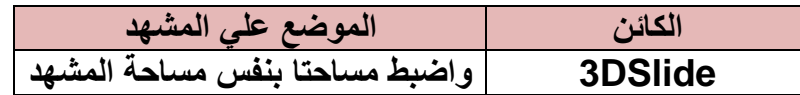

- **-7 من مجموعة Shapes مجموعة D2 مجموعة Artwork:**
	- **عن طريق السحب واالفالت اسحب على المشهد التالي:**

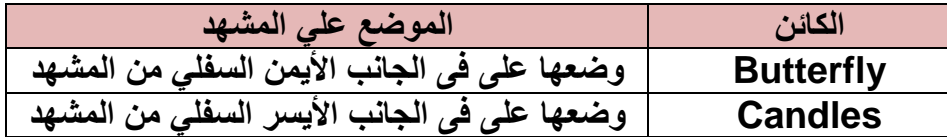

**.SWF in flash player ثم Test االمر العمل اختبر -8**

**-9 احفظ العمل باسم 2Ex.**

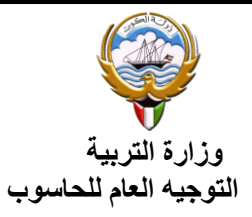

ReDSCFT"

 **وزارة التربية المركز اإلقليمي لتطوير البرمجيات التعليمية**

## إث<u>رائي</u>ة (A3)

## **ترفق مع ورقة عمل رقم 4 بالكتاب ص62**

**-1 شغل برنامج 4SwishMax.**

**-2 ادرج خمسة مشاهد .**

**-3 من لوح خصائص المشهد 1\_Scene اختر زر Properties Movie ثم حدد الخصائص التالية**

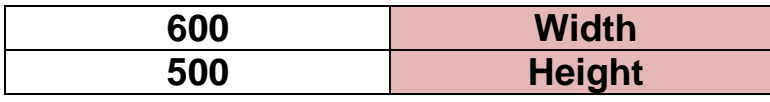

**-4 من لوح Properties حدد االختيارات التالية لكل مشهد:**

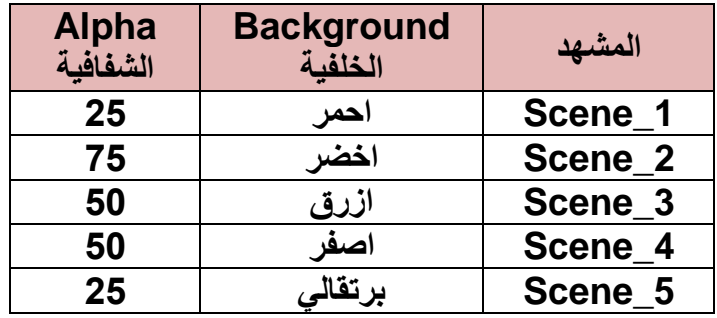

**الحظ تغيير خلفيات المشاهد بألوان مختلفة.**

**-5 عد مرة اخرى الي زر Properties Movie من لوح Properties من اى مشهد واجعل الخلفية** 

**باللون Color Background باللون األسود.**

<mark>لاحظ مزج اللون مع الألوان الخاصة بكل مشهد وتغيرت الألوان لألوان جديدة.</mark>

**-6 أكتب على كل مشهد نص:**

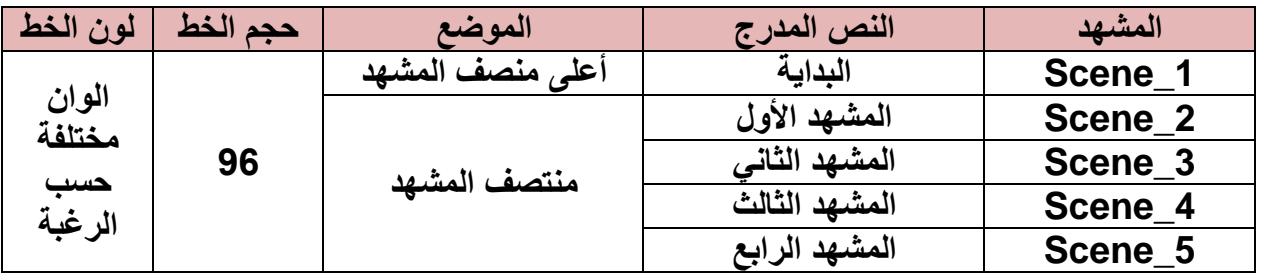

**-7 شغل العمل نالحظ تداخل المشاهد " لتالفي هذه المشكلة نقوم بأمرين":**

**أ- حدد من على كل مشهد االختيار end at Playing Stop□**

**.Go to Next Scene االختيار حدد On Click من -ب**

**-8 شغل العمل الحظا ظهور يد للتحكم في االنتقال بين المشاهد عند الضغط على زر الفأرة.**

**اثرائيات الصف التاسع المتوسط – الجزء الثاني – سويش4SwishMax 2**

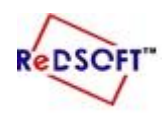

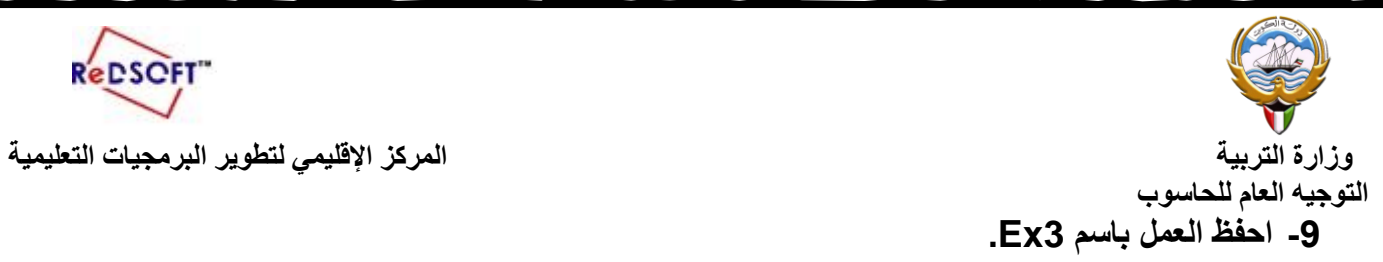

**اثرائيات الصف التاسع المتوسط – الجزء الثاني – سويش4SwishMax 3** --------------------